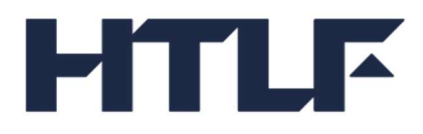

# DepositView<sup>SM</sup> User Guide

Document Version: 1.3 (2023.06.05)

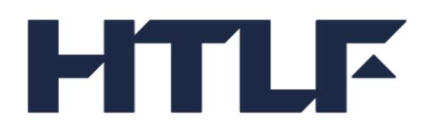

# **Table of Contents**

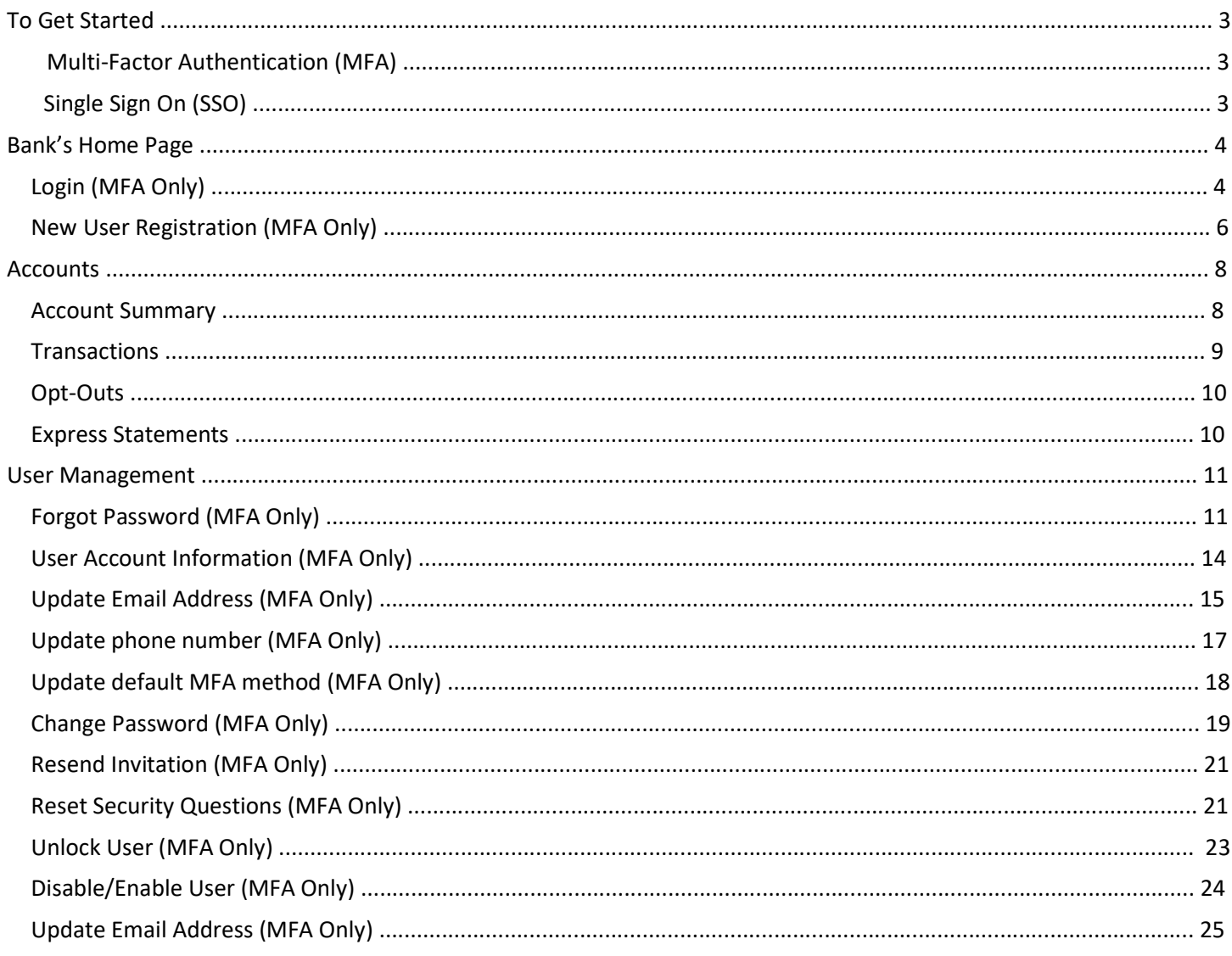

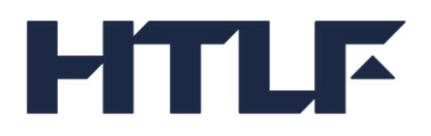

# DepositView<sup>SM</sup> User Guide

DepositView<sup>SM</sup> is an online portal available to clients using the Demand Deposit Marketplace® (DDM) program. DepositView<sup>SM</sup> allows users to view balances, transaction history, the allocation across the network of FDIC-insured banks within the DDM program, and DDM Express Statements.

# To Get Started

#### Multi-Factor Authentication (MFA)

New users receive an email with a link for registration. During the completion of the registration process, users set up a username, password, and security questions to be used for future logins.

After completing the registration process, the user is directed to the login page or can access the URL link provided to reach the DepositView<sup>SM</sup> Home Page.

To login, enter the username and password created during the user registration process. After successful entry, the user receives an OTP (one-time passcode) via text or phone call.

After the OTP is entered correctly, the user is directed to the Accounts page.

#### Single Sign On (SSO)

After the DepositView<sup>SM</sup> Application is complete, click on the URL link provided by HTLF to reach the DepositView<sup>SM</sup> Home Page. A prompt may appear for entering credentials for first time login depending on bank controls.

After successfully logging in, the user is directed to the Accounts page.

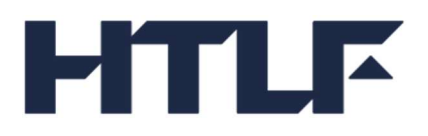

# Bank's Home Page

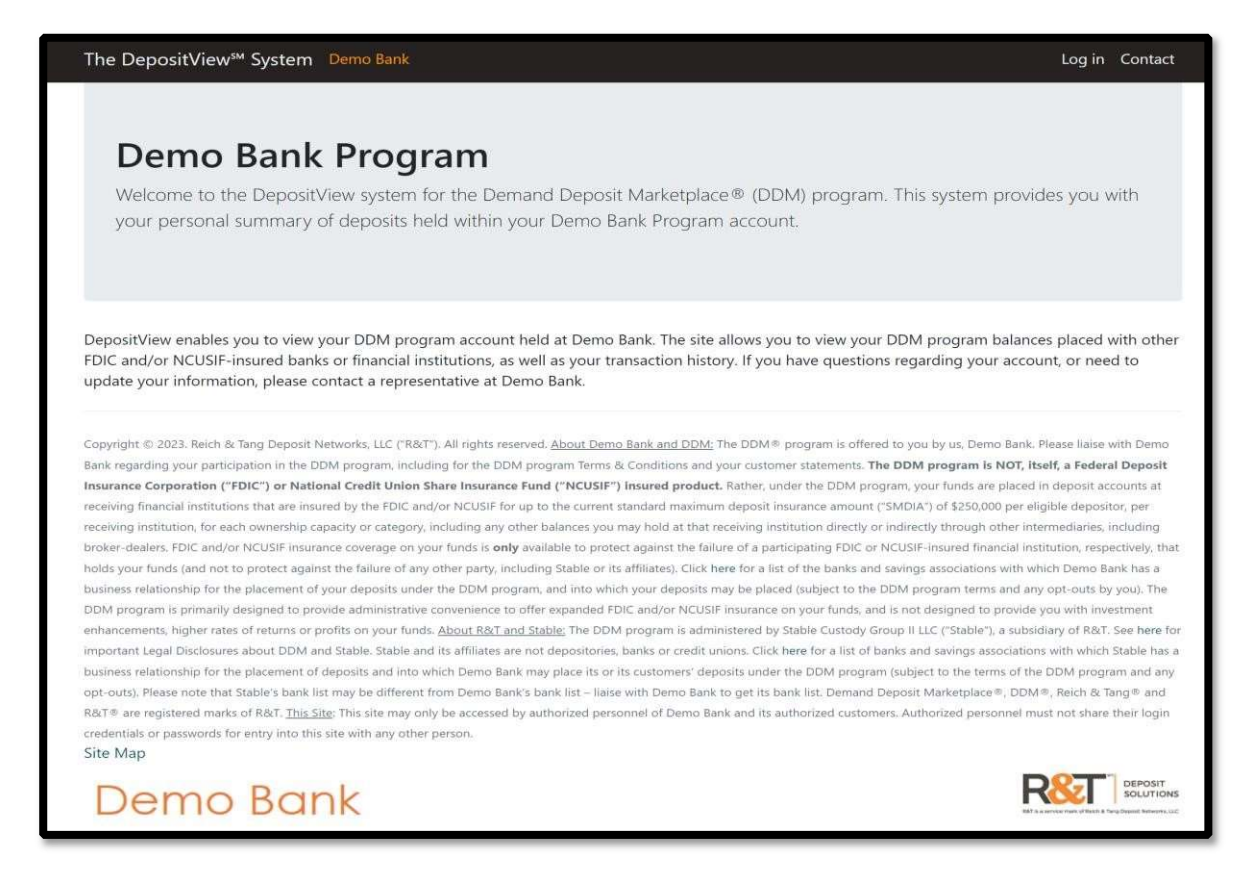

# Login (MFA Only)

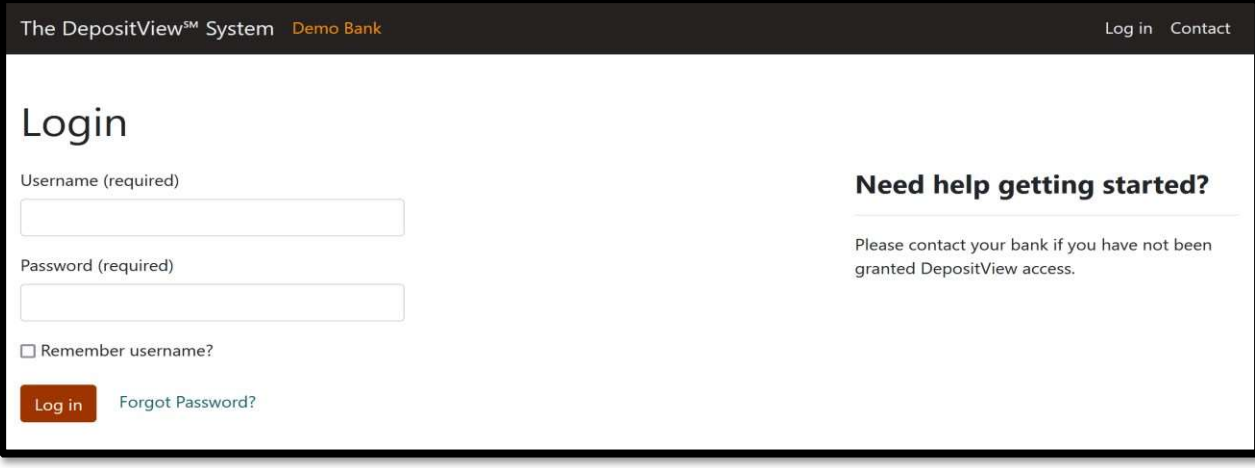

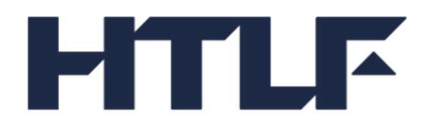

Enter the one-time passcode received at the default MFA method, call or text.

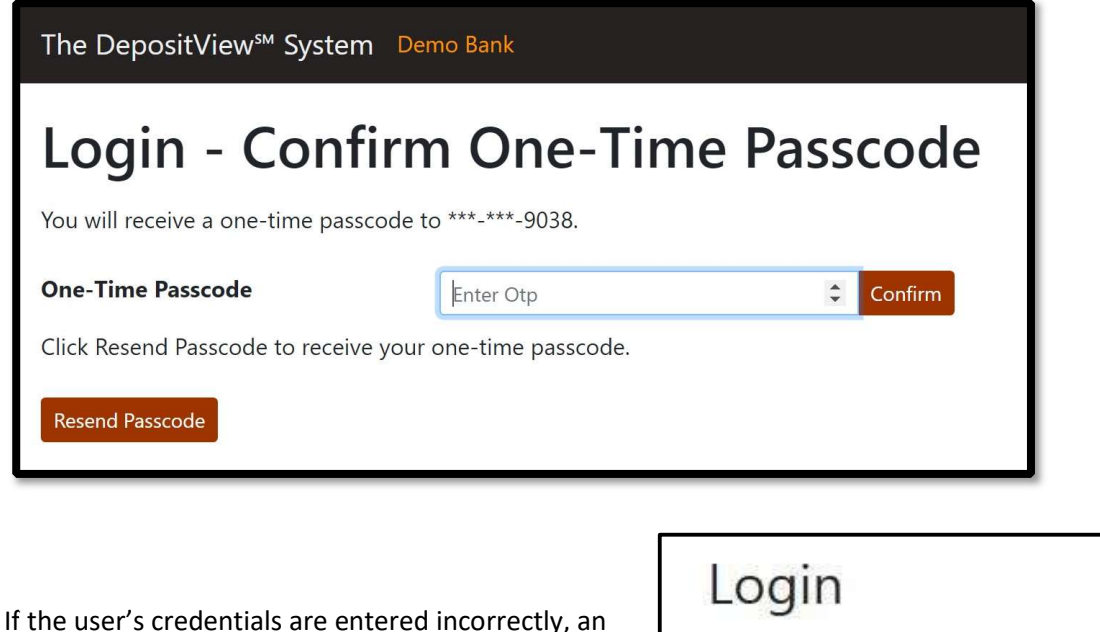

unsuccessful message appears. Please refer to<br>Unlock User (MEA Only) if troubleshed in it is a log in was unsuccessful. Please correct the errors Unlock User (MFA Only) if troubleshooting is<br>required and try again. required.

• The user name or password provided is incorrect.

If the user fails to enter their OTP correctly 5 times (max check attempts) or requests a new passcode more than 5 times (max send attempts), an error message appears. If either error occurs, the user must wait until the current OTP expires (10 minutes) to create a new verification.

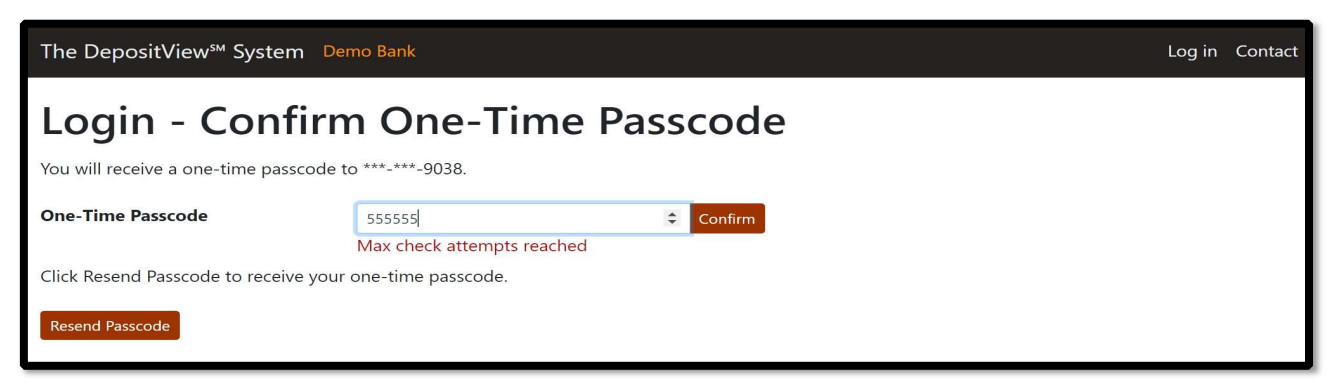

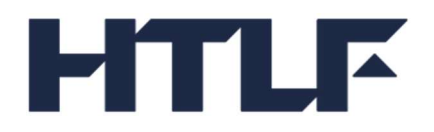

# New User Registration (MFA Only)

A bank administrator creates customer users. The user receives an email to complete their registration.

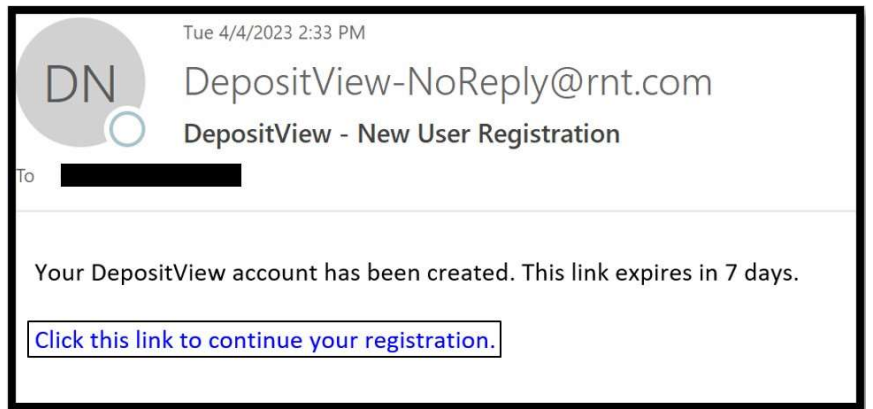

After clicking the link in the New User Registration email, an OTP is sent to the phone number associated with the newly created user. Enter it when prompted.

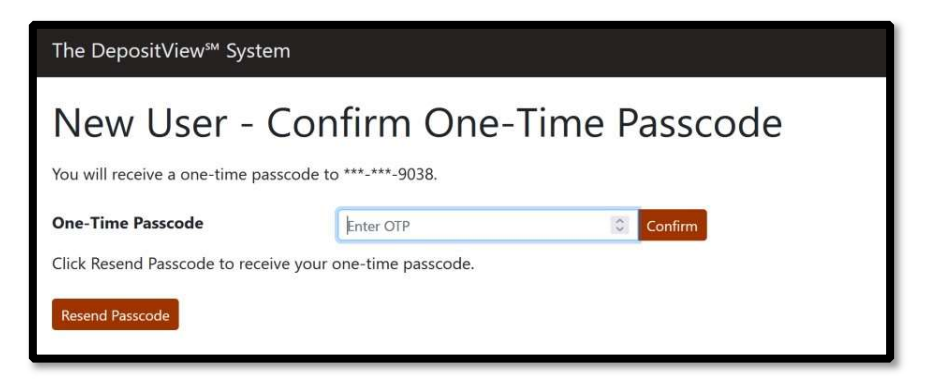

Enter a new password following the password requirements, confirm the new password, then click Submit.

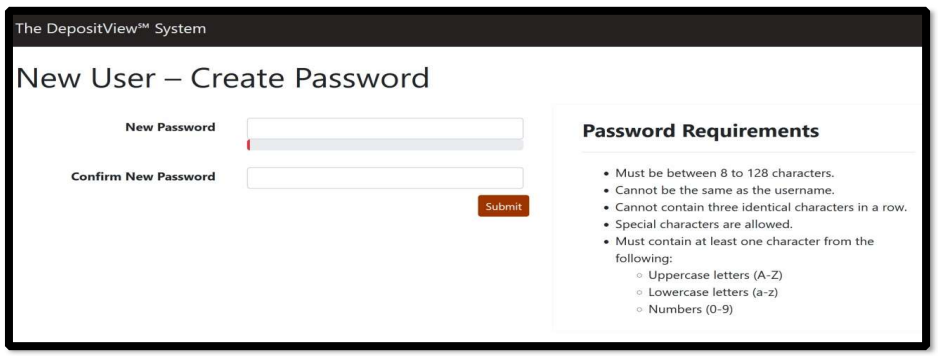

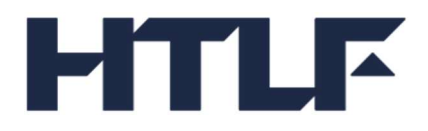

Enter a user name, then click Submit.

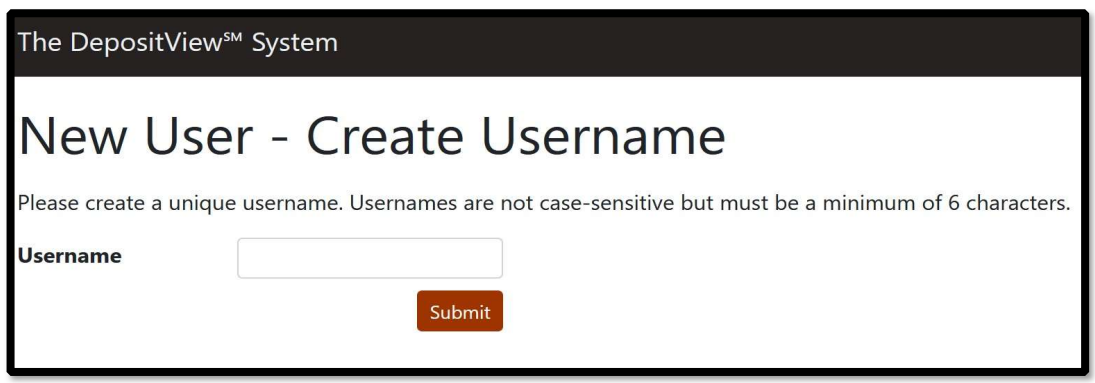

Select three unique security questions, enter answers, and save them for future reference.

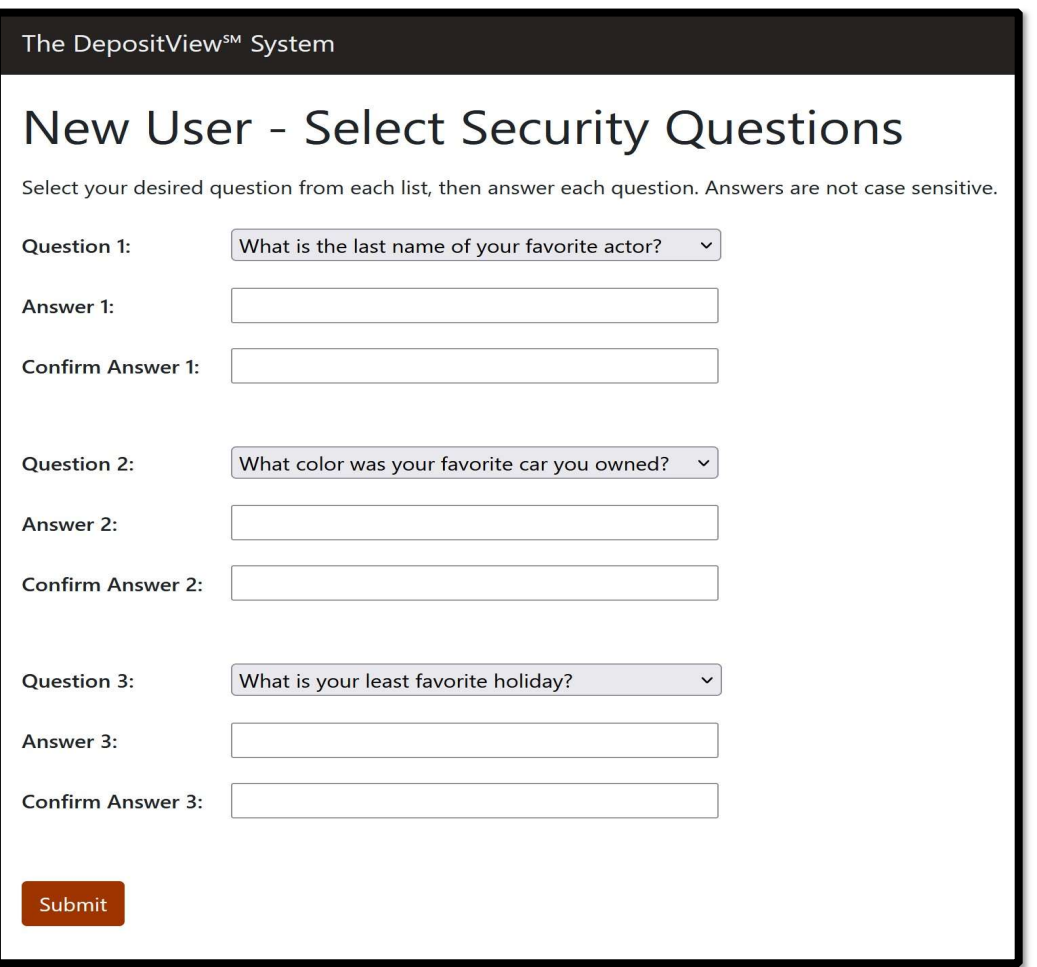

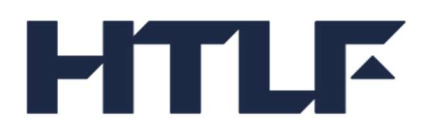

After entering the responses, click Submit. The user is then directed to the login page. Log in using the username and password setup during the user registration process.

# **Accounts**

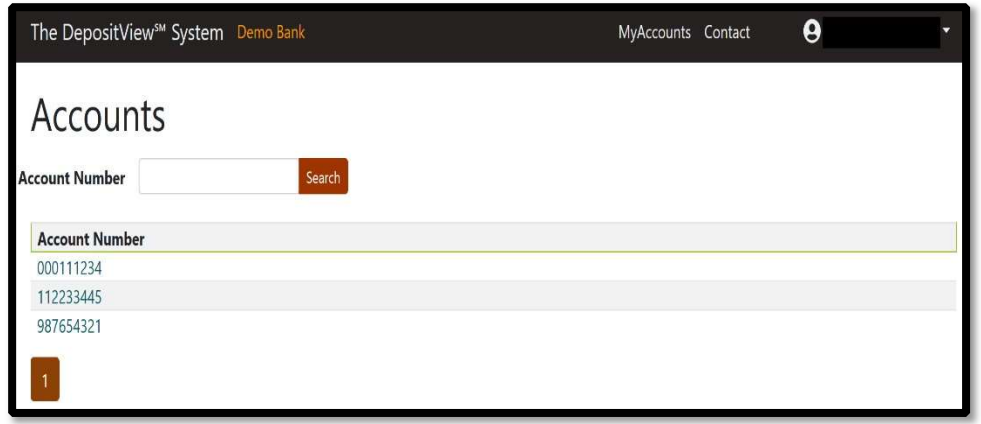

The Accounts screen provides a list of all the user's DDM customer accounts. The user can click directly on an account number from the list. A search tool is also available to find an account by entering a complete or partial account number.

Selecting an account directs the user to the Account Summary page .

If a user has access to only one account the user goes directly to the Account Summary.

#### Account Summary

Clicking a specific account directs the user to the Account Summary page. The Account Summary page contains four informational tabs: Account Summary, Transactions, Opt-Outs, and Express Statements. The Account Summary page is the default view.

The Account Summary provides the balance, transactions, balance per program bank, total year-to-date (YTD) interest paid, prior year interest, month-to-date (MTD) accrual, and assigned interest rate. The DDM Balance does not include Deposits held at your bank outside of the DDM program.

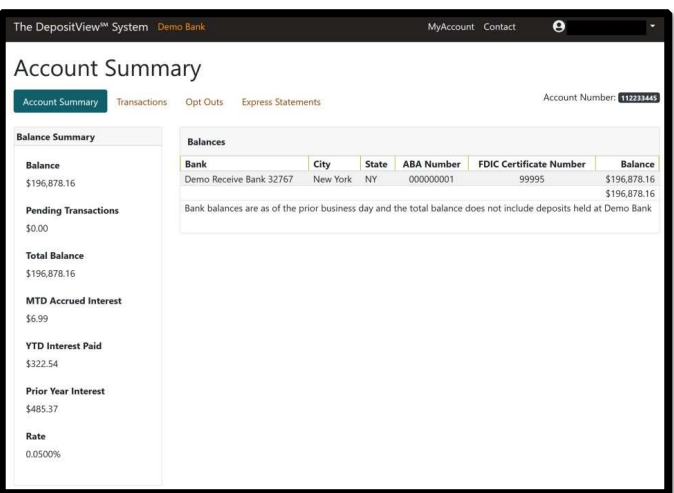

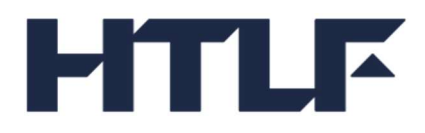

Click the Transactions tab to view transactions.

### **Transactions**

The Transactions page displays all the account's pending and posted transactions including the date, transaction type, transaction status, transaction amount, and current balance in DDM.

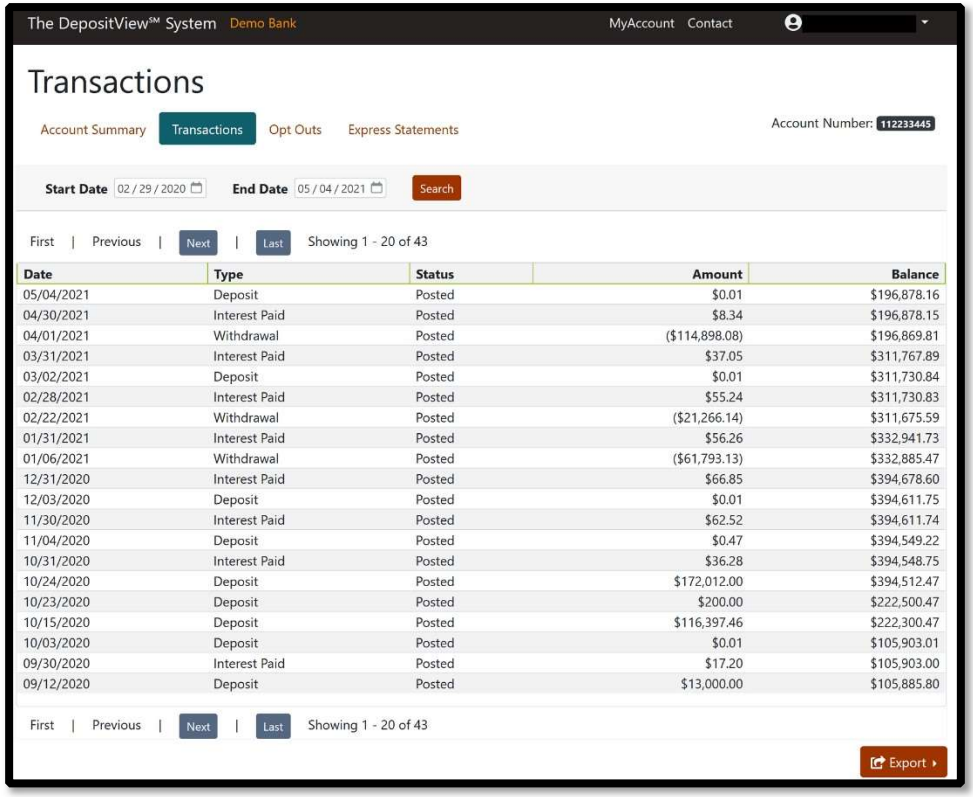

Enter a Start Date and End Date to search transactions within a specific time frame. Transaction data can be exported to a CSV or Excel file.

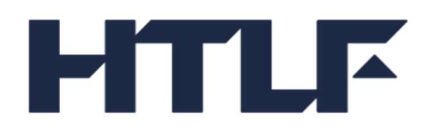

## Opt-Outs

The Opt-Outs page displays the customer's requested banks for exclusion from receiving deposits. The page includes the Bank Name, City, State, ABA Number and FDIC Certificate Number.

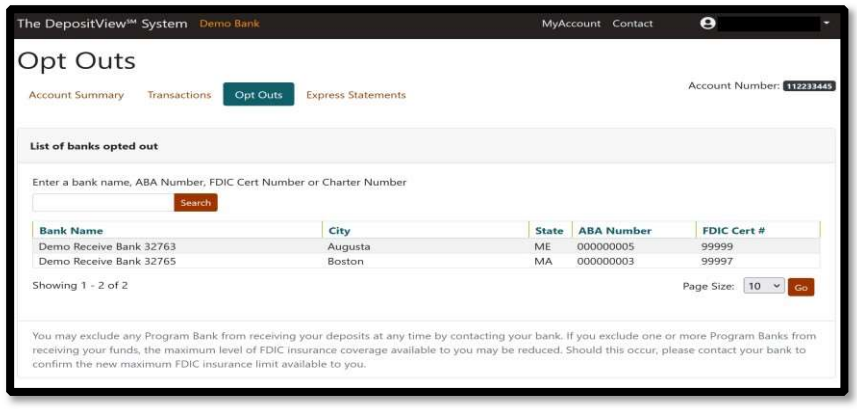

Click the Express Statements tab to view the account's statements.

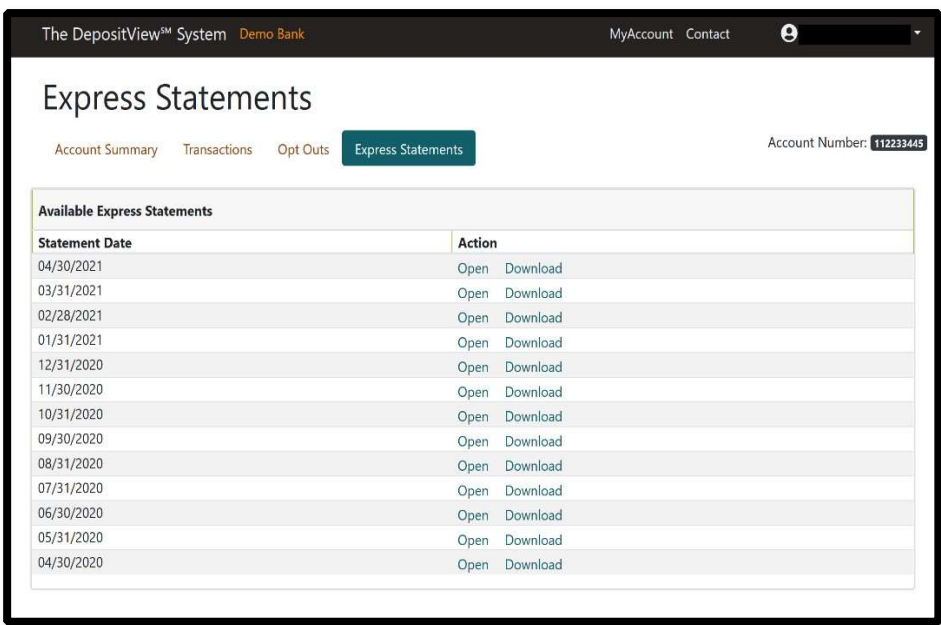

Express Statements

The Express Statements page displays the last 13 prior months of statements. The user has the option to Open or Download an Express Statement in PDF format.

The Express Statement is not a replacement for a DDM statement and may look different than a statement received from your financial institution.

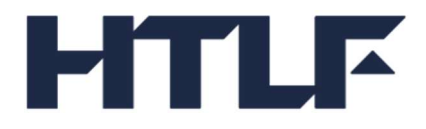

Here is an example of an Express Statement:

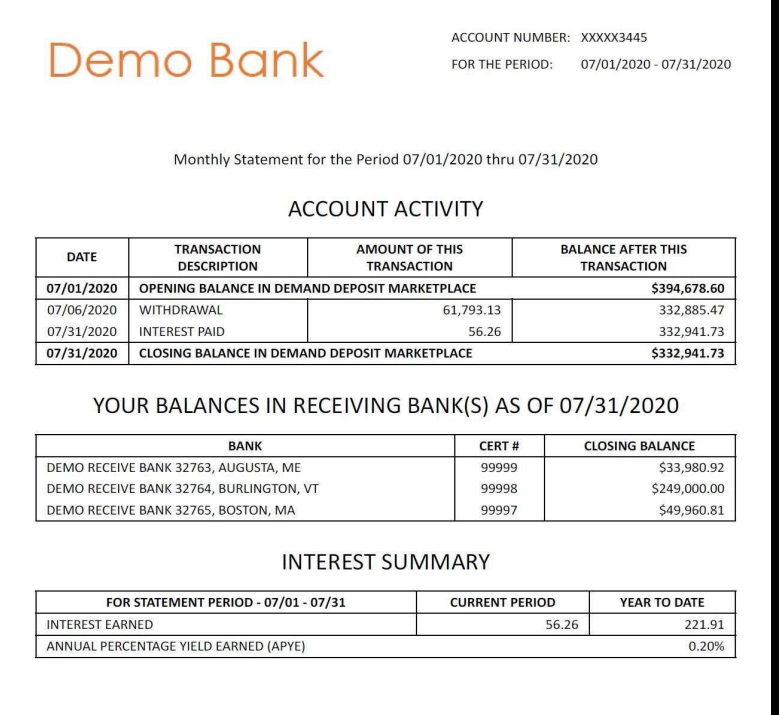

# User Management Forgot Password (MFA Only)

To reset a forgotten password, click on the Forgot Password link on the login page.

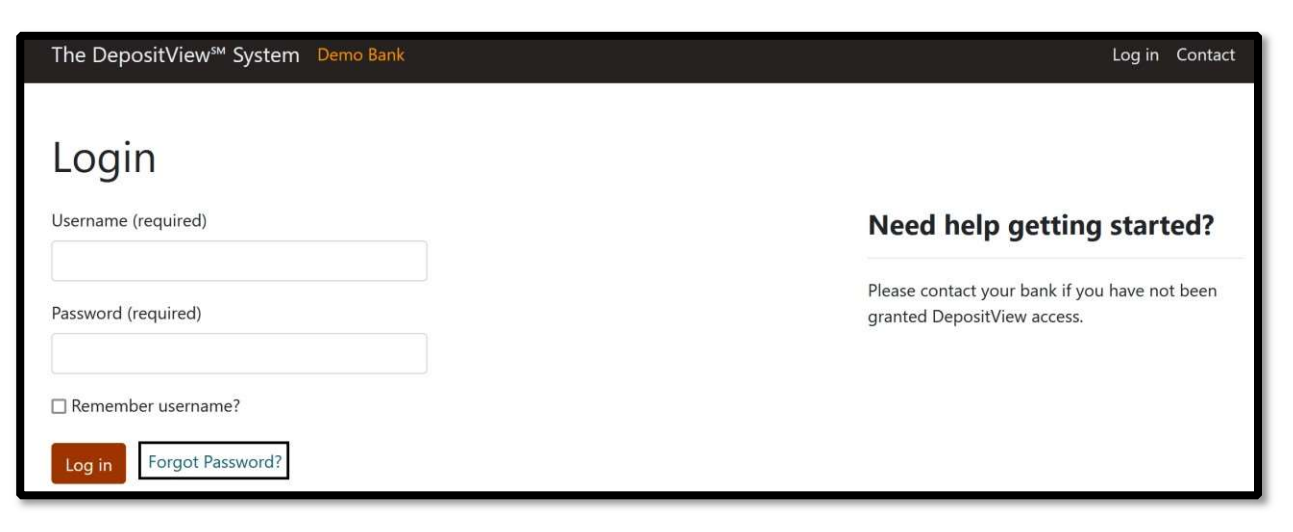

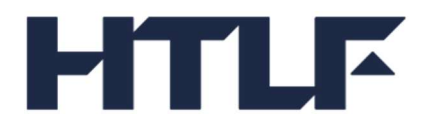

The user enters their associated email address and clicks Submit.

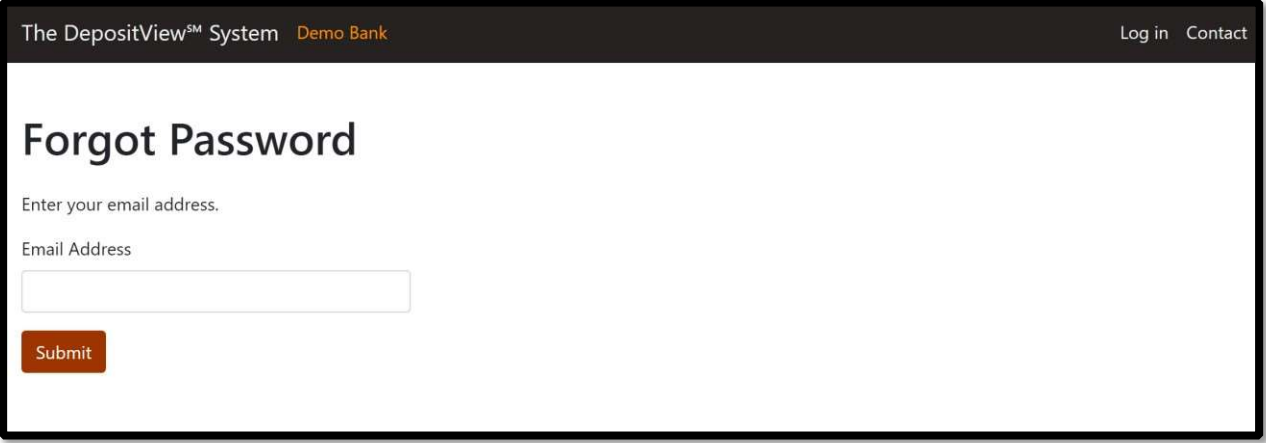

A confirmation page appears with a message to check for an incoming email with instructions to reset password.

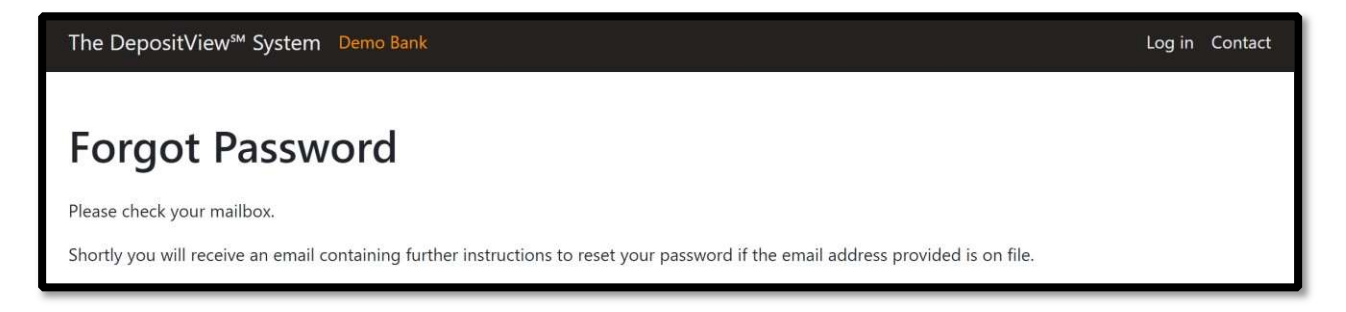

#### Click on the reset password link.

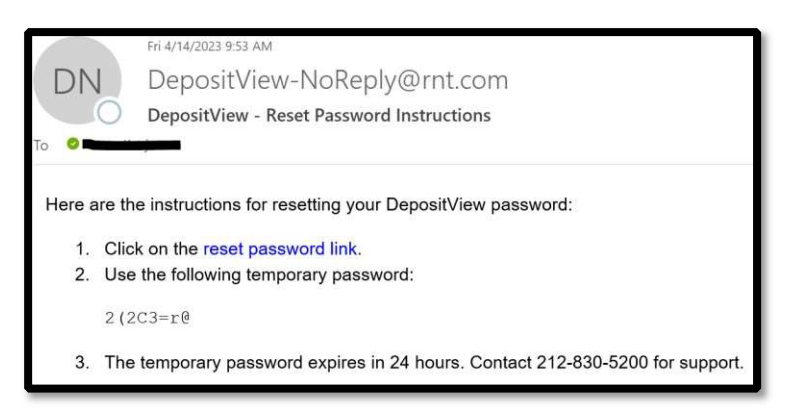

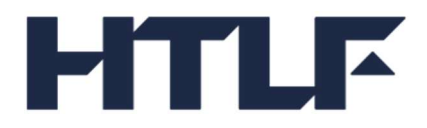

Enter the email address associated with the user account and temporary password from the email and click Log in.

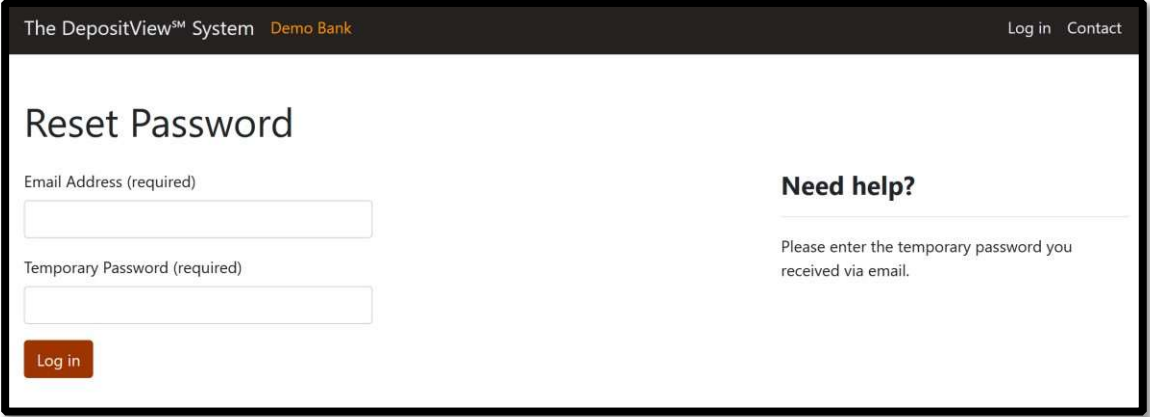

Enter answers to the security questions, then click Submit.

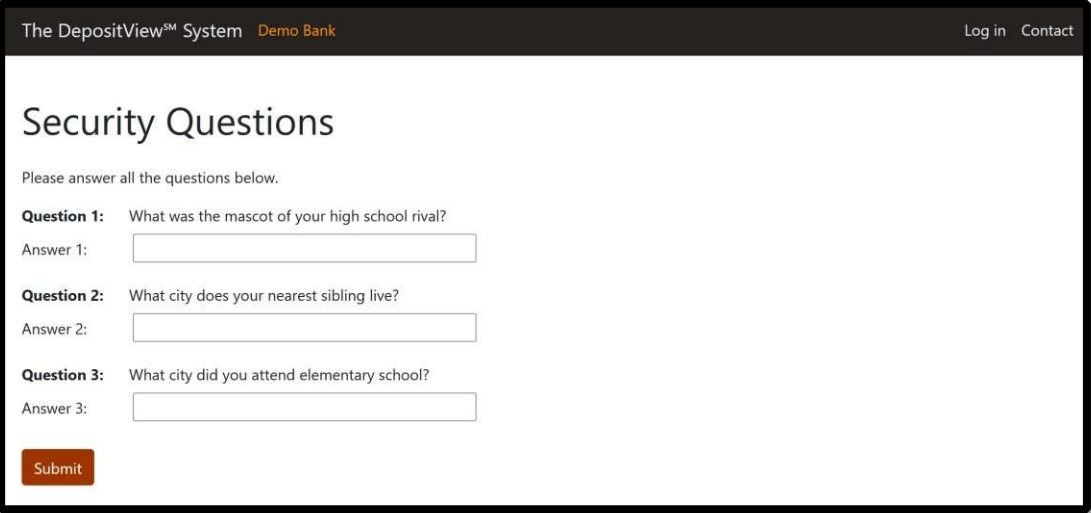

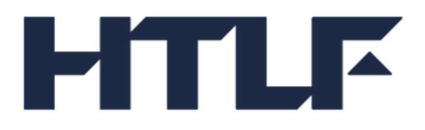

Enter new password, then confirm new password and click Change password.

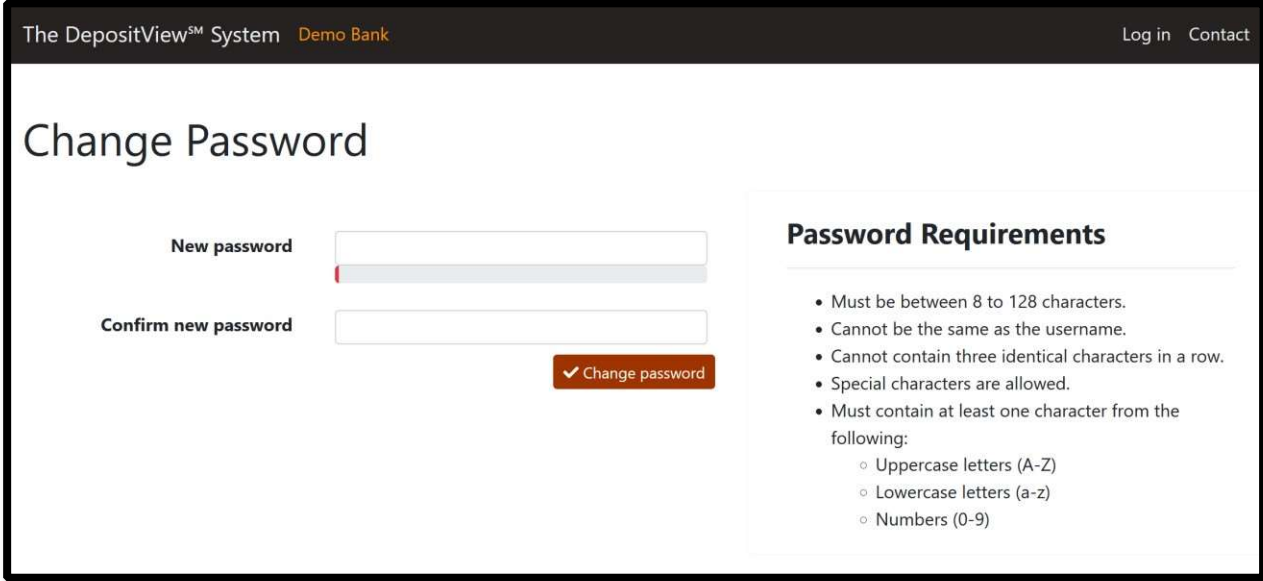

A confirmation page with a success message is displayed.

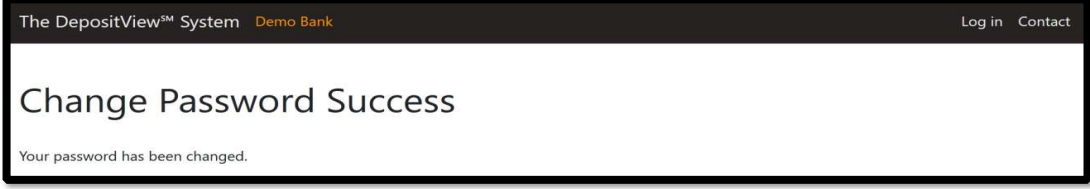

# User Account Information (MFA Only)

To access the User Account Information page, click on the dropdown menu item with username and select User Information.

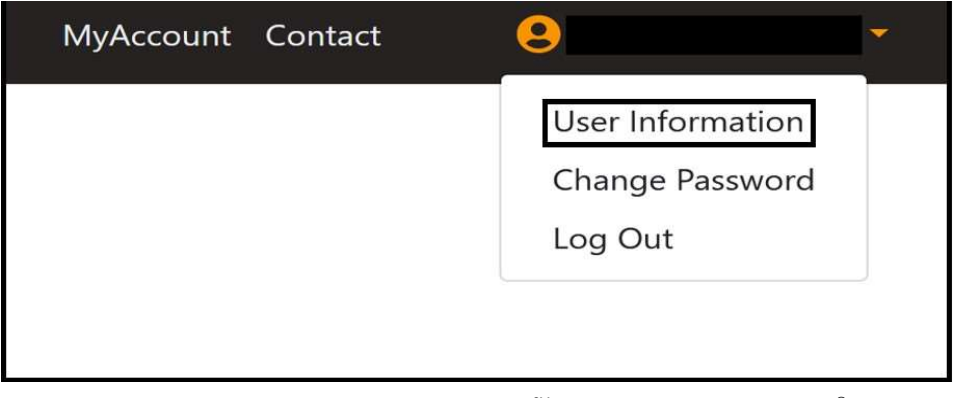

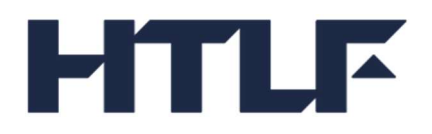

# Update Email Address (MFA Only)

On the User Account Information page, click on Update next to email address to update the email address on file.

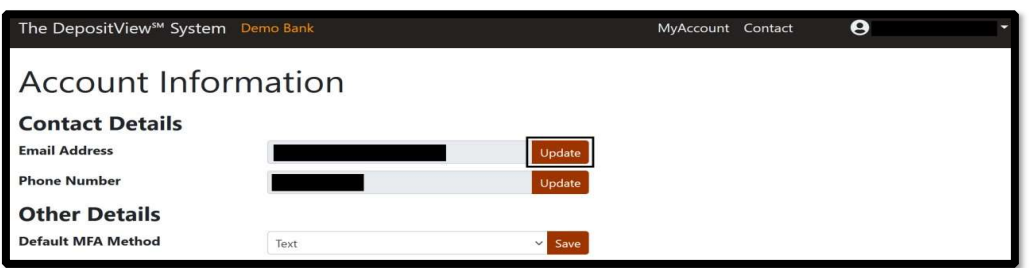

The User receives an OTP to the current email address.

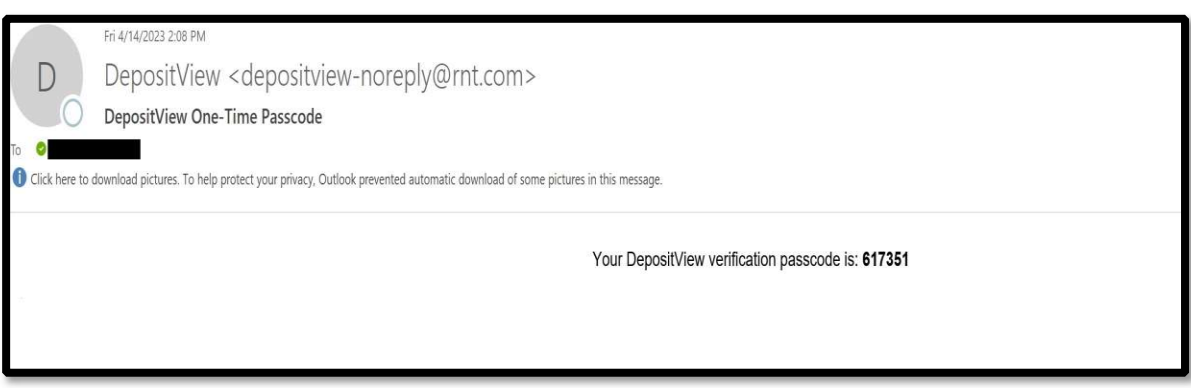

Enter OTP sent to the current email address.

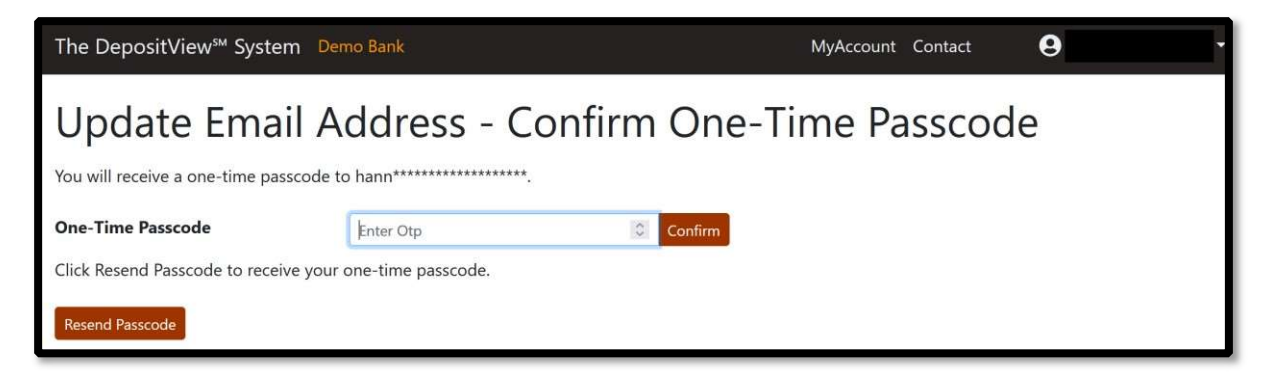

Enter new email address and click Update.

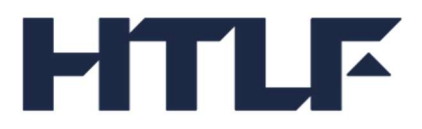

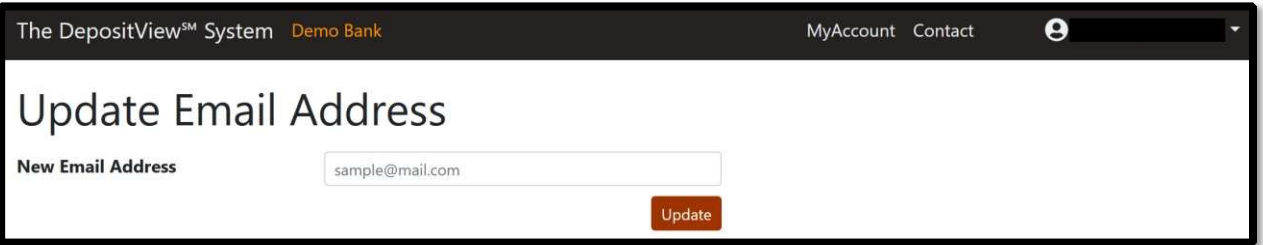

The User receives an OTP to the new email address.

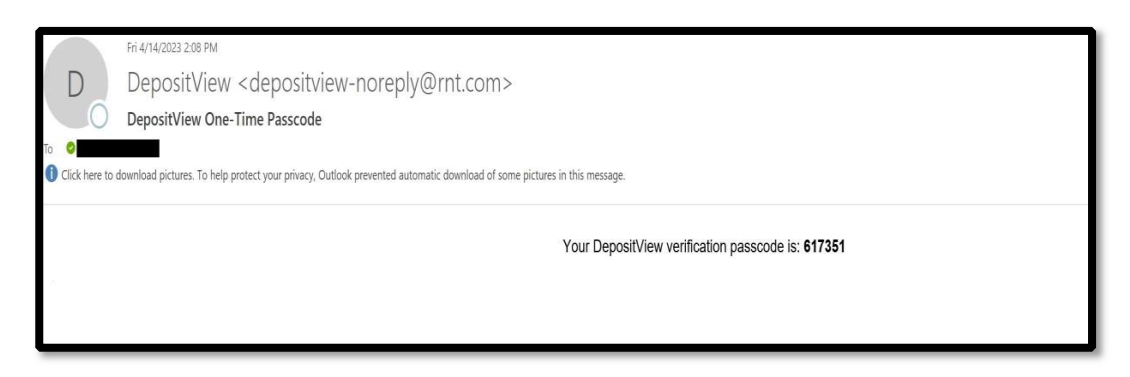

Enter OTP sent to the new email address.

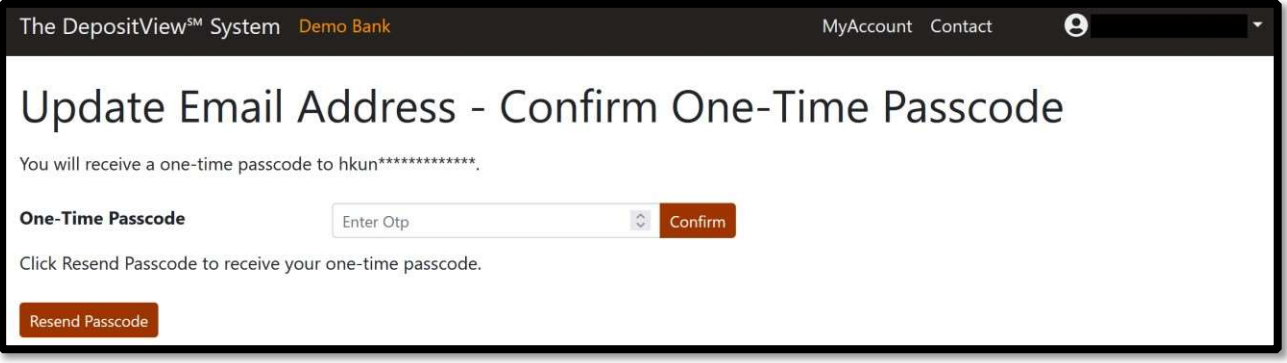

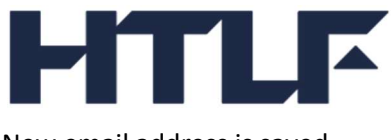

New email address is saved.

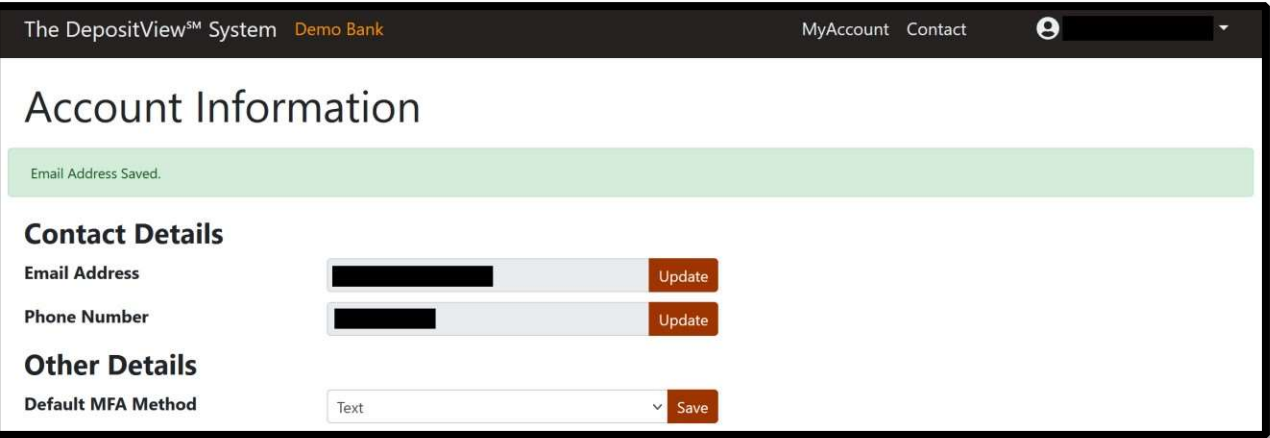

# Update phone number (MFA Only)

Click on Update next to phone number to update the phone number on file.

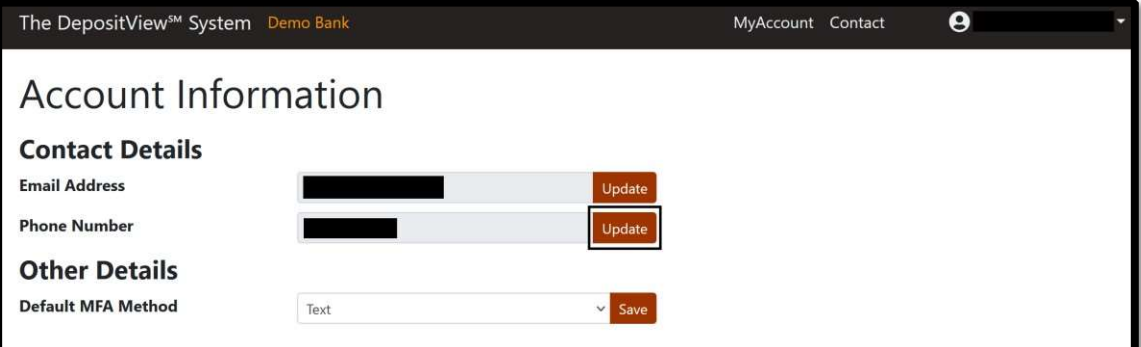

Enter OTP sent to the current phone number.

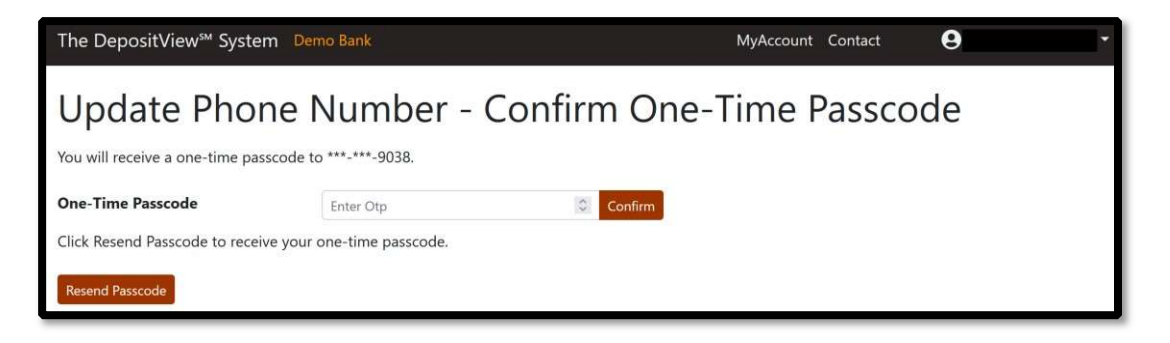

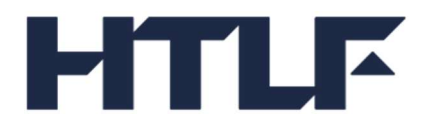

Enter phone number and select Update.

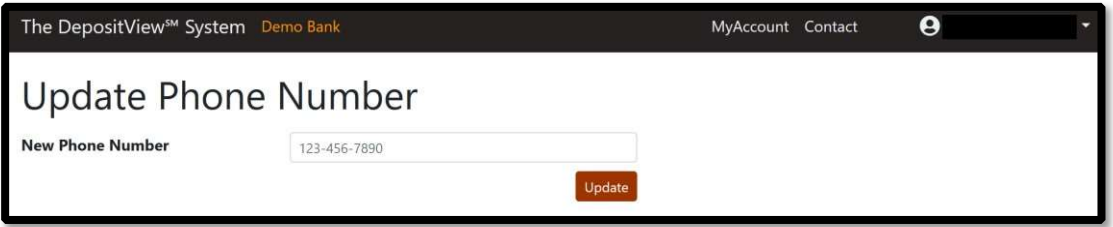

Enter OTP sent to the new phone number.

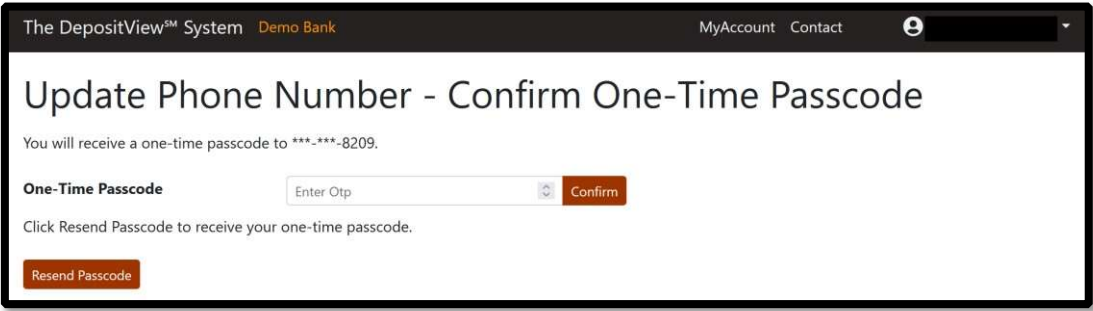

New phone number is saved.

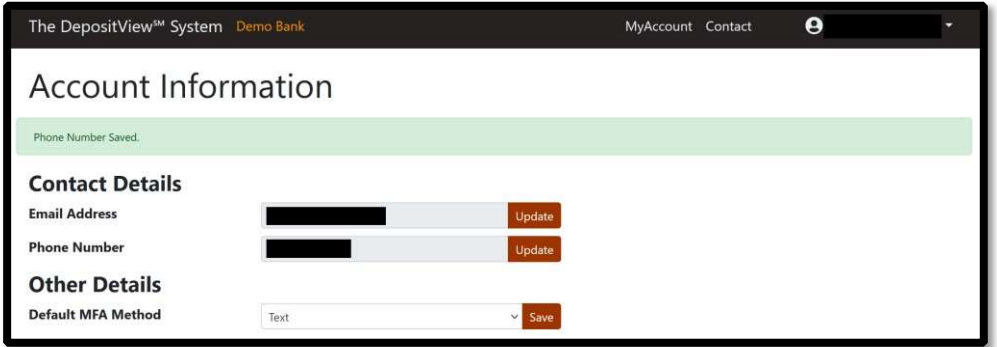

# Update default MFA method (MFA Only)

To update the default MFA method, click on the dropdown to choose text or call. Click Save.

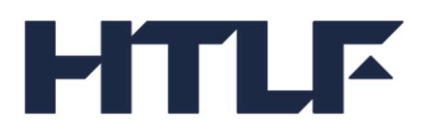

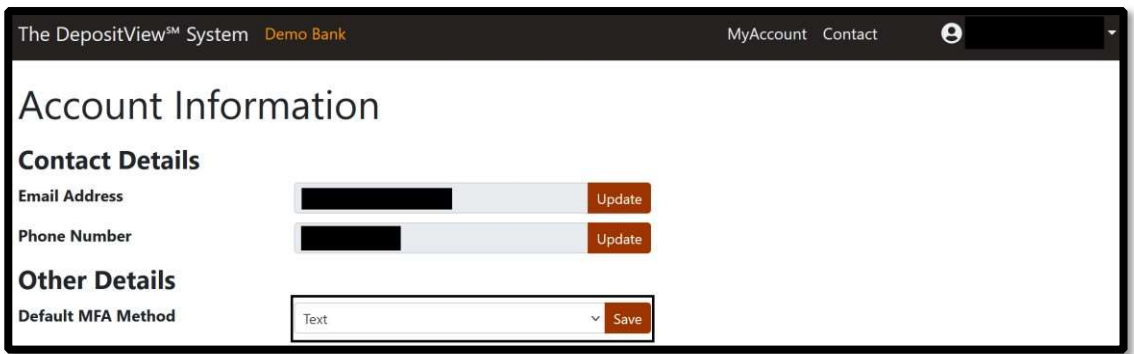

New default MFA method is saved.

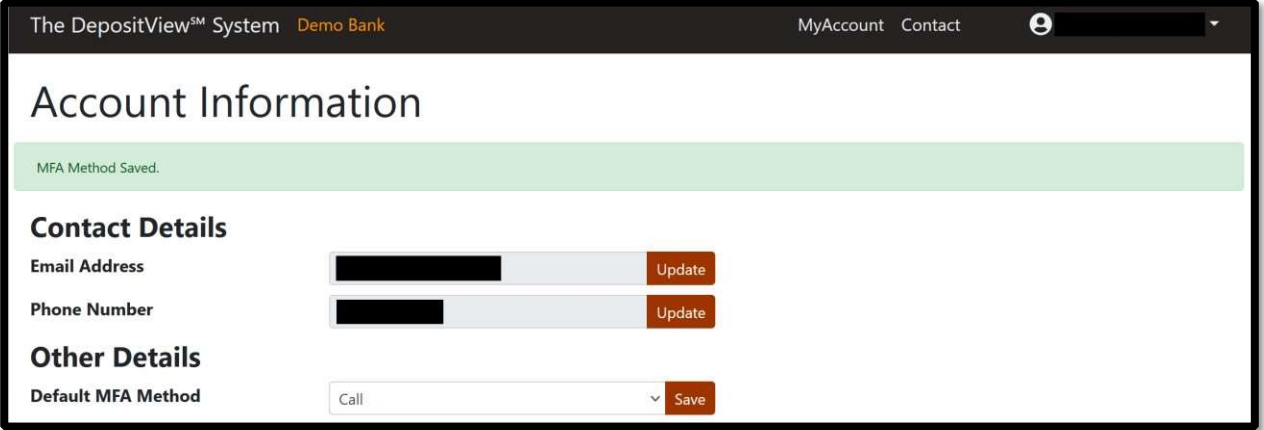

# Change Password (MFA Only)

To change password, select Change Password from the username drop down menu item.

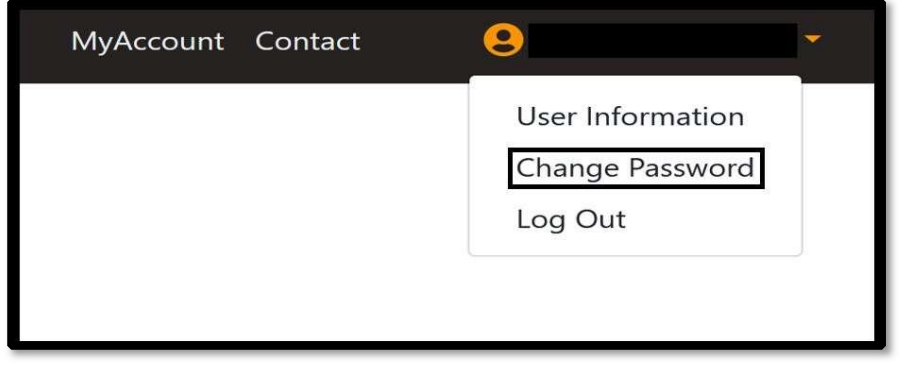

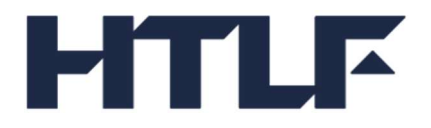

OTP is sent to the default MFA method.

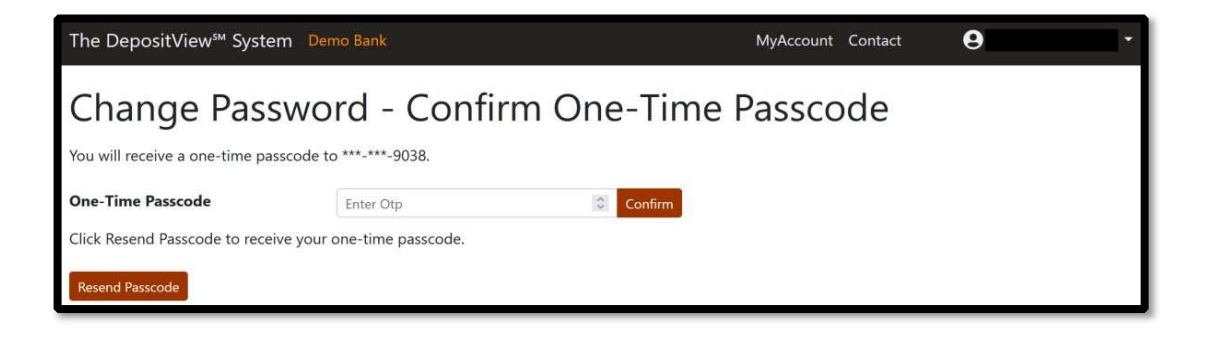

Enter current password, new password then confirm new password and click Change password.

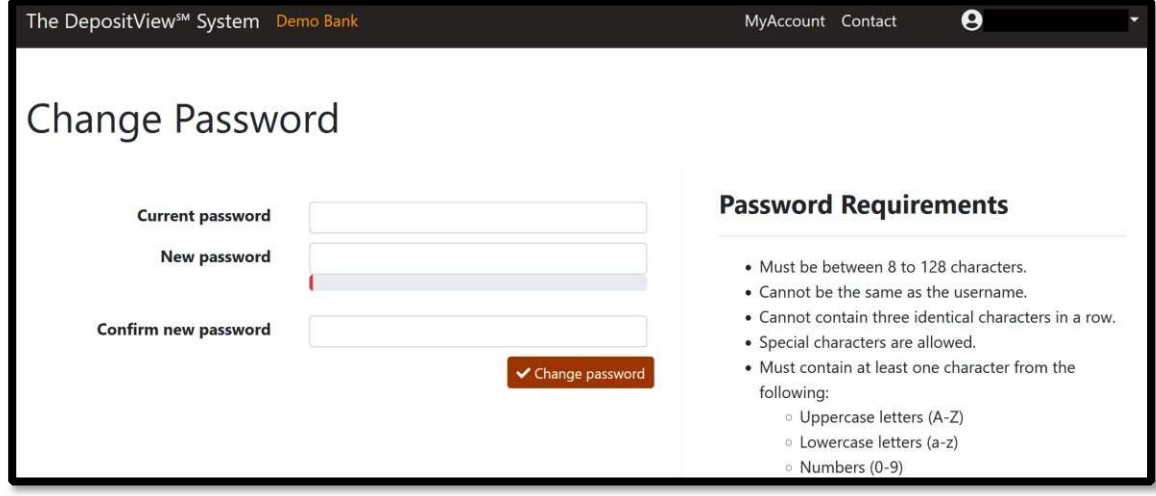

A confirmation page with a success message is displayed.

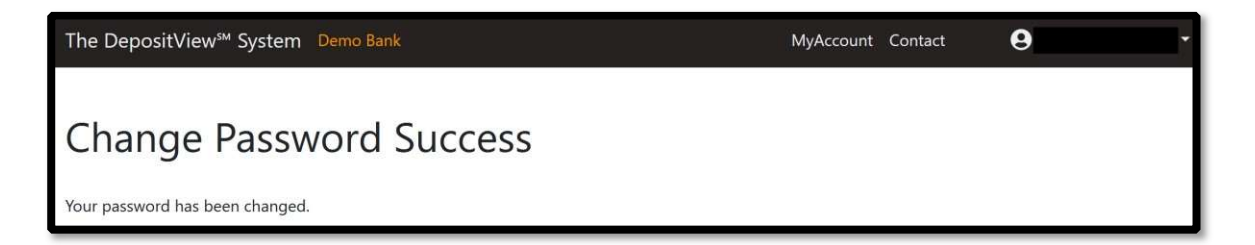

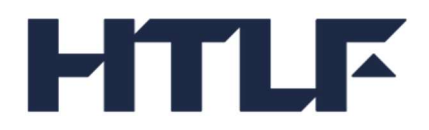

#### Resend Invitation (MFA Only)

If the new user registration email is lost before signup, another invitation can be sent. Contact your bank to send a new invitation.

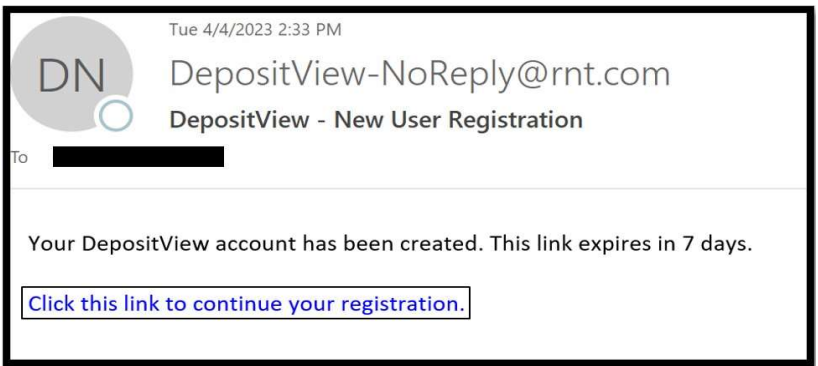

# Reset Security Questions (MFA Only)

Answers to security questions are needed for the self-service forgot password process. If the answers to the security questions are forgotten, please contact your bank.

Click on the reset security questions link in the email.

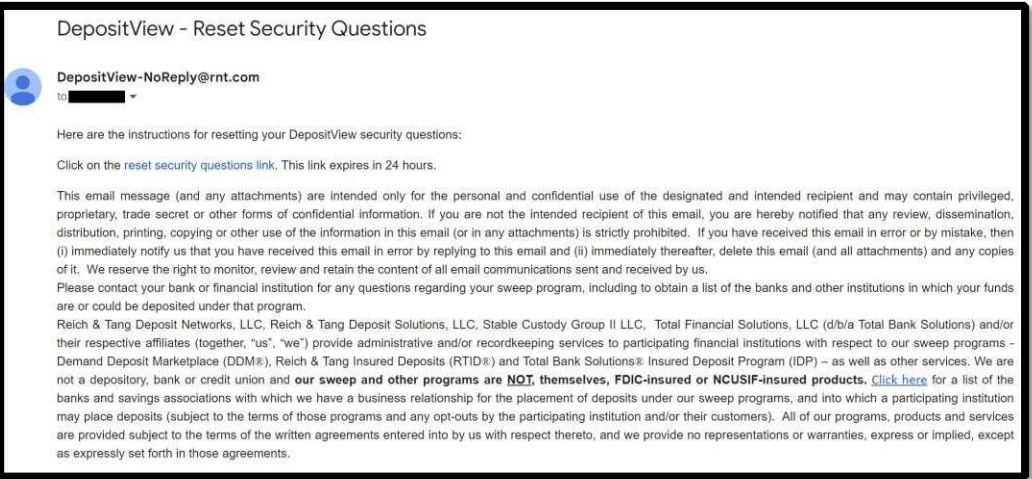

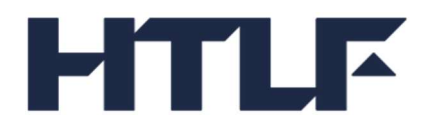

Enter OTP and click Confirm.

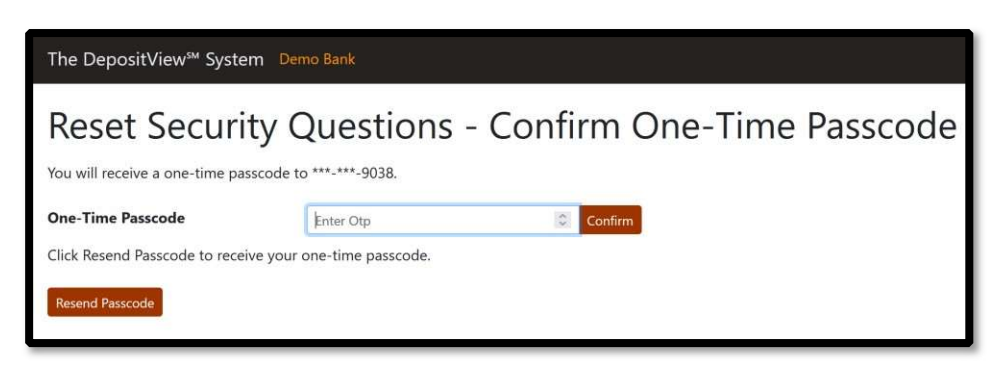

Reset password by entering new password then confirm new password. Click Submit.

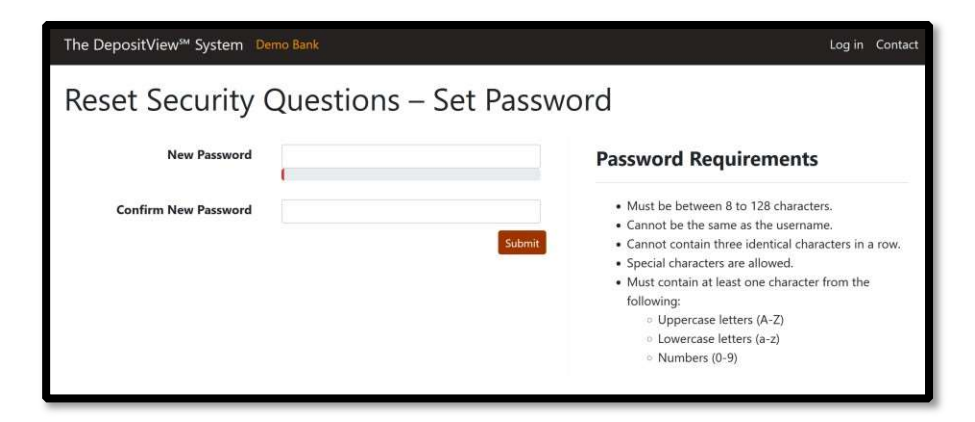

Select security questions, enter answers, and save them for future reference. These will be used for self-service forget password process.

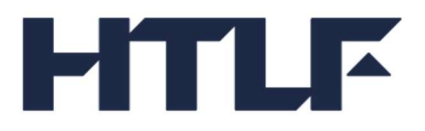

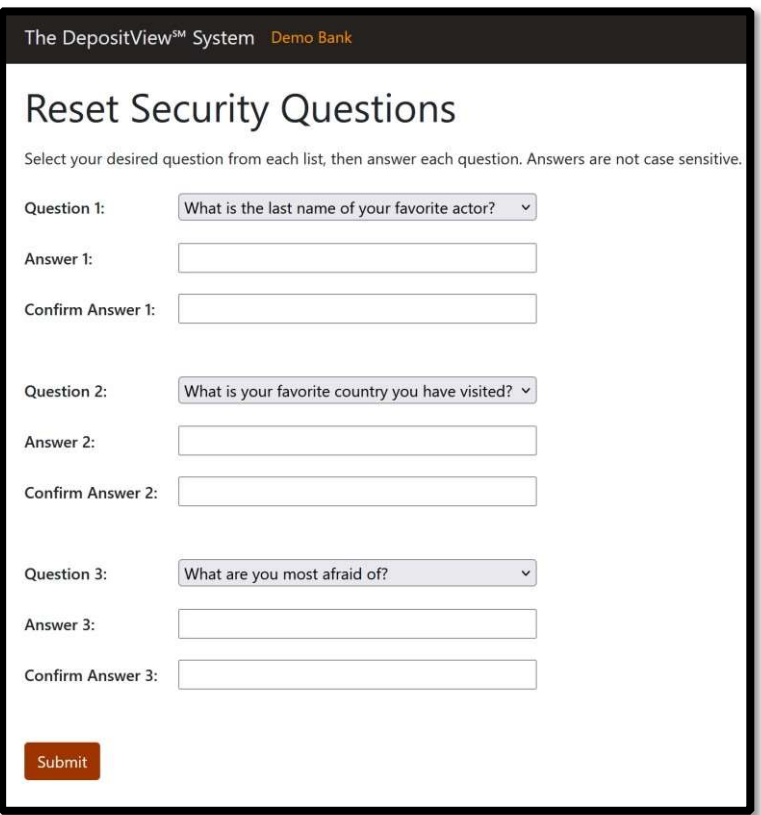

# Unlock User (MFA Only)

If a customer user account gets locked, a bank admin can unlock the account. The customer user receives an email confirming the changes have been made.

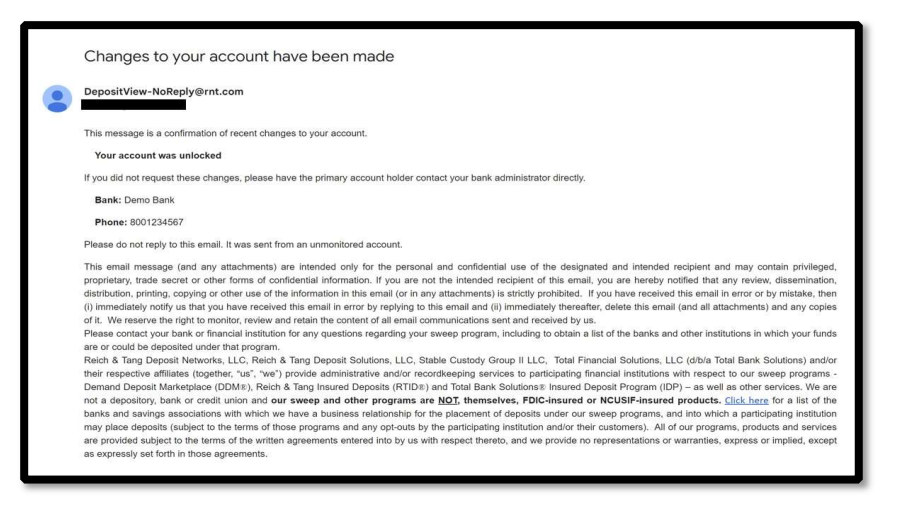

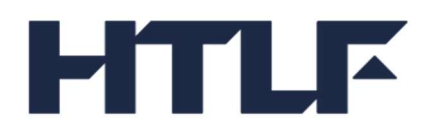

# Disable/Enable User (MFA Only)

If a bank admin enables or disables a customer user account, the customer user receives an email confirming the changes have been made.

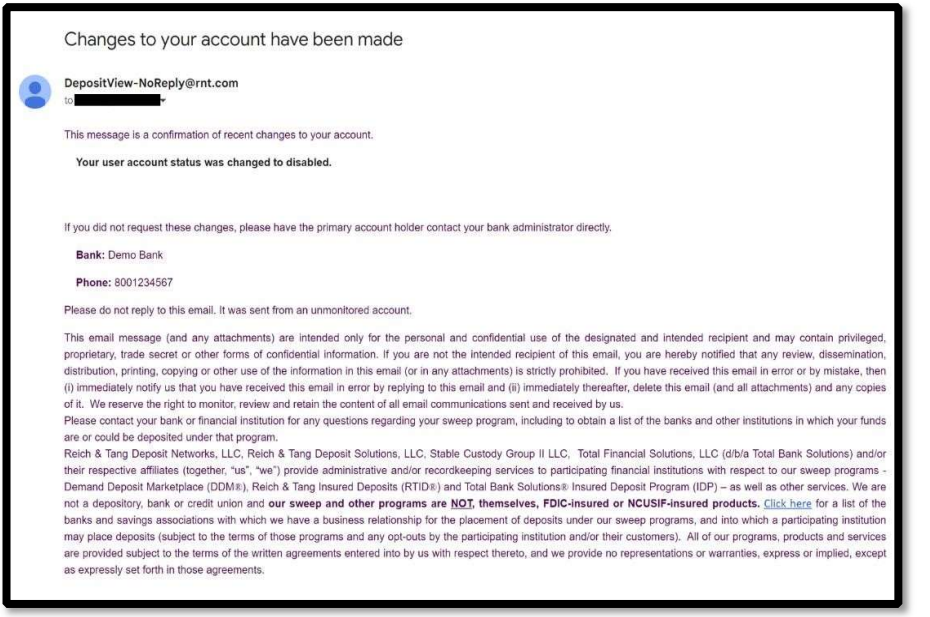

Email for disabled status.

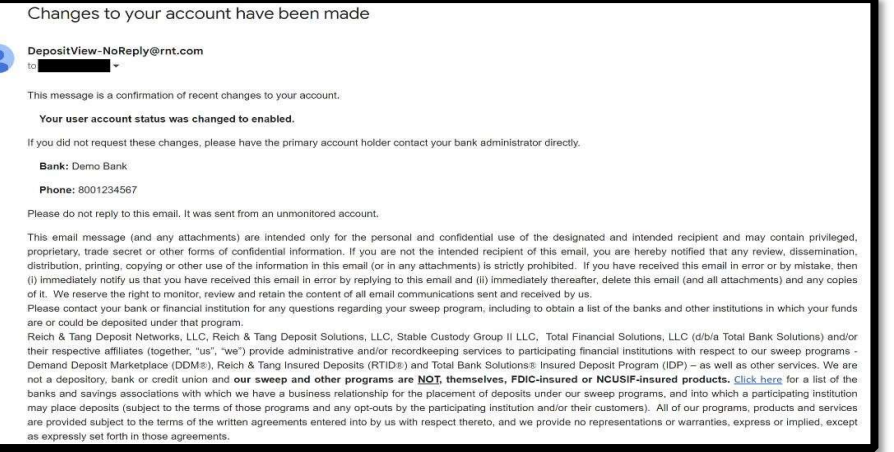

Email for enabled status.

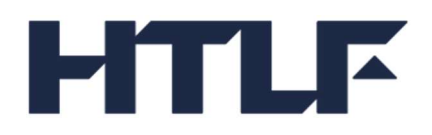

# Update Email Address (MFA Only)

If a bank admin updates a customer user email address, the customer user receives emails to the new and previous email addresses indicating that an email address was changed.

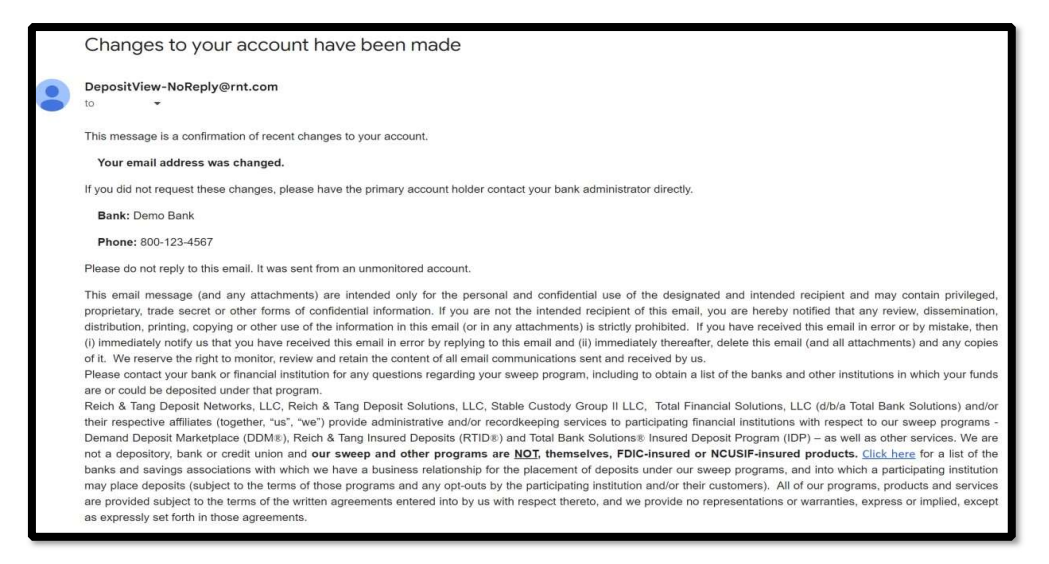

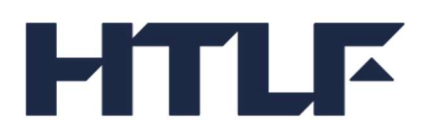

We offer the Demand Deposit Marketplace® program ("Program") to you subject to the terms and conditions and disclosures included in the Demand Deposit Marketplace® Terms and Conditions that we have previously provided to you. You can contact us if you need another copy of those Terms and Conditions. Please carefully read those Terms and Conditions as they contain important disclosures, terms, risks, limitations, and information relating to the Program. No representations or warranties, express or implied, are provided by us (or any other person) with respect to the Program, except as expressly set forth in those Terms and Conditions. If you are subject to any restrictions or requirements relating to the placement or deposit of your funds, you are solely responsible for determining whether your use of the Program satisfies those restrictions and requirements. This customer statement indicates the receiving banks, credit unions and/or other financial institutions (for ease, "receiving institutions") that hold your deposits and the closing balance in each of those receiving institutions as of the date indicated above. The receiving institutions that hold your deposits and the balance in each receiving institution may change at any time during the statement period. Please contact us to confirm the receiving institutions at which your deposits are held at any given time. You also can contact us for a list of all of the banks and other institutions with which we have a business relationship for the placement of deposits and into which your funds may be placed under the Program (subject to the terms of the Program and any optouts by you).

Please note that the Program itself, is NOT an FDIC-insured or NCUSIF-insured product. Rather, under the Program, we sweep or place your funds into deposit accounts at receiving institutions that are insured by the Federal Deposit Insurance Corporation ("FDIC") and/or National Credit Union Share Insurance Fund ("NCUSIF"), for up to the current standard maximum deposit insurance amount ("SMDIA") of \$250,000 per eligible depositor, per receiving institution, for each ownership capacity or category, including any other balances the depositor may hold at that receiving institution directly or indirectly through other intermediaries, including broker-dealers. If you hold any funds at a receiving institution outside the Program, when combined with your deposits held at that receiving institution through the Program, the total amount of your deposits of that receiving institution could exceed the SMDIA for an ownership capacity or category, and those excess funds will not be FDIC and/or NCUSIF insured. FDIC and/or NCUSIF insurance coverage is only available to protect you against the failure of a participating FDIC or NCUSIF insured institution, respectively, that holds your funds (and not to protect against the failure of any other party). Please contact us for the maximum amount of FDIC and/or NCUSIF insurance that is currently available on your deposits under the Program. You may exclude (or 'opt-out') of any receiving institution from holding your funds at any time by contacting us. If you exclude one or more receiving institutions, the maximum level of FDIC and/or NCUSIF insurance coverage available under the Program may decrease from the current maximum amount to a new lower maximum amount. In such case, you can contact us to confirm the new maximum FDIC and/or NCUSIF insurance limit under the Program. The Program is primarily designed to provide administrative convenience for us to offer expanded FDIC or NCUSIF insurance on your funds and is not designed to provide you with investment enhancements, higher rates of returns or profits on your funds.

Stable Custody Group II LLC, a Delaware limited liability company and/or its affiliates ("Stable") provides administrative and/or recordkeeping services to us with respect to the Program. Demand Deposit Marketplace® and DDM® are registered marks of Reich & Tang Deposit Networks, LLC (an affiliate of Stable).